## 年末調整(国税) 直接送信

年末調整(国税)の電子申告について、PCA ソフトから直接送信する方法をご案内いたし ます。ここでは、年末調整計算が終わってから電子申告するまでの手順を確認します。また、 代理人を立てず、利用者本人として申告する想定でご案内します。作業の流れは次の通りで す。

- ① 事前準備を行う
- ② 電子申告用のデータを作成する
- ③ 利用者情報を確認する
- ④ 申告データを確認し、署名を行う
- ⑤ 申告データを送信する

【①事前準備】

・電子証明書の取得

電子証明書は、送信される電子データが利用者本人により作成されたことを証明するもの で、インターネットを利用して申告する場合に取得する必要があります。

・電子申告を行う旨の届出(利用者識別番号の取得)

初めて電子申告を行う場合には事前に届出が必要です。「開始届出書」をオンラインまたは 書面で税務署に提出します。2 年目以降、提出する必要はありません。届出を行うと利用者 識別番号を取得することができます。利用者識別番号は「前準備」-「会社基本情報の登録」 の電子申告タブで入力します。

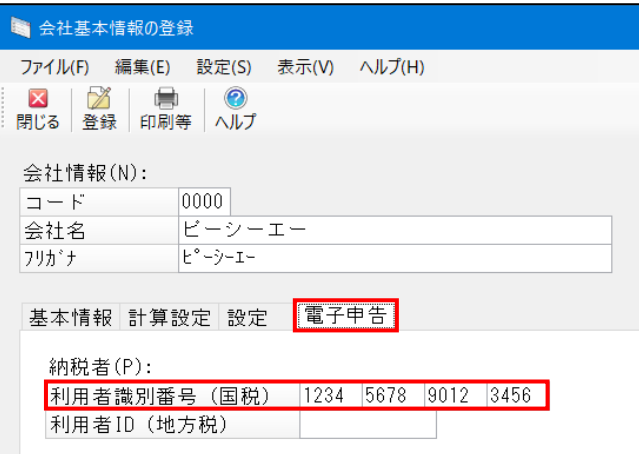

※利用できる電子証明書の種類や使用方法、開始届出書、利用者識別番号の詳細について は e-Tax のサイト等をご確認ください。

【②電子申告のデータ作成】

電子申告で送信するデータを作成します。

「年末調整」-「給与支払報告書/源泉徴収票」を起動し、条件指示画面が表示されたら [出 力の種類]を[印刷等]にして印刷指示をクリックします。

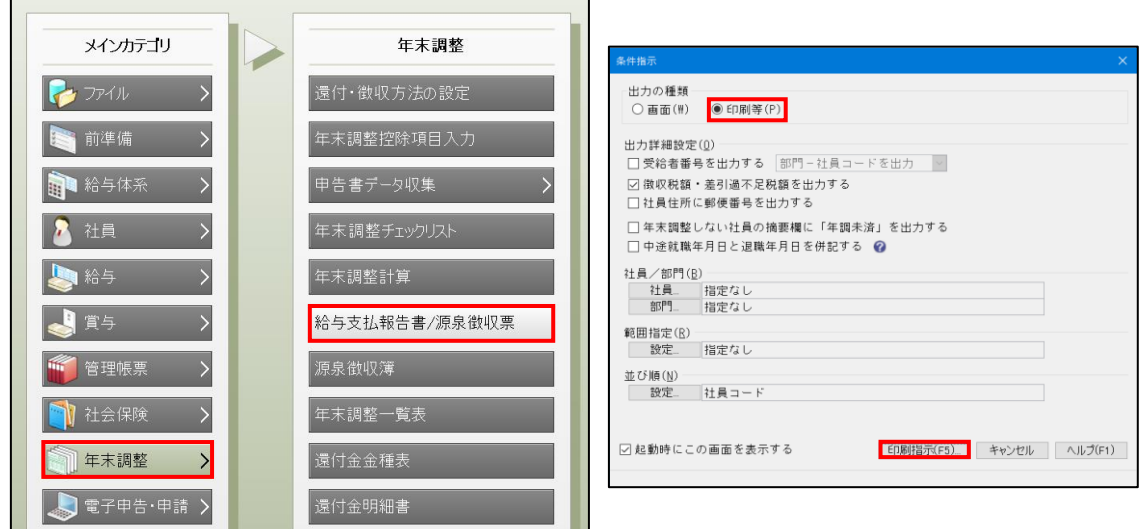

※条件指示画面が自動で表示されないときは、画面上部の[集計条件]をクリックしてくだ さい。

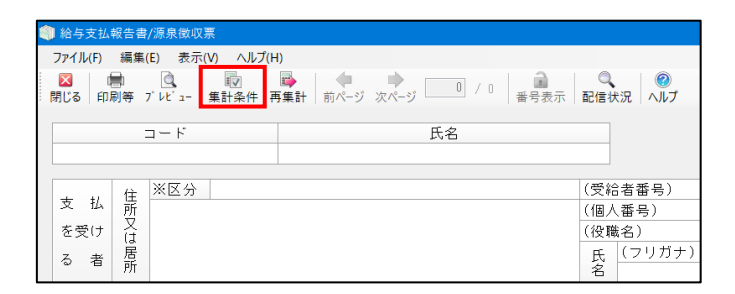

出力先の選択で[電子申告用データ]を選び実行すると、電子申告データ出力画面が開きま す。[送信方法の選択]で直接送信を選択し、そのまま各タブの設定を行います。今回は利 用者本人による国税の申告ですので eLTAX タブと税理士等タブは使用しません。

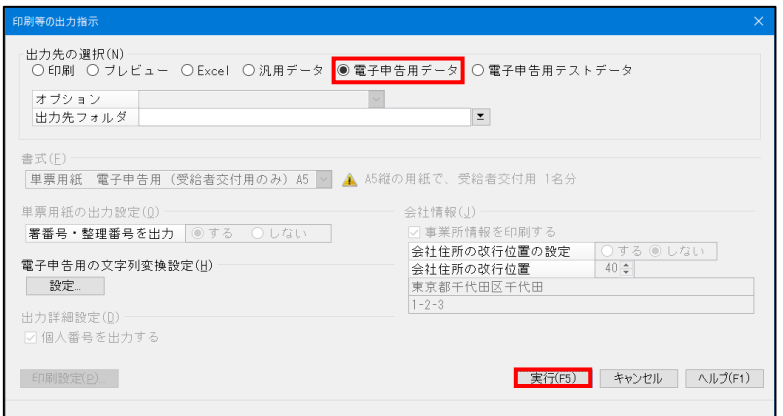

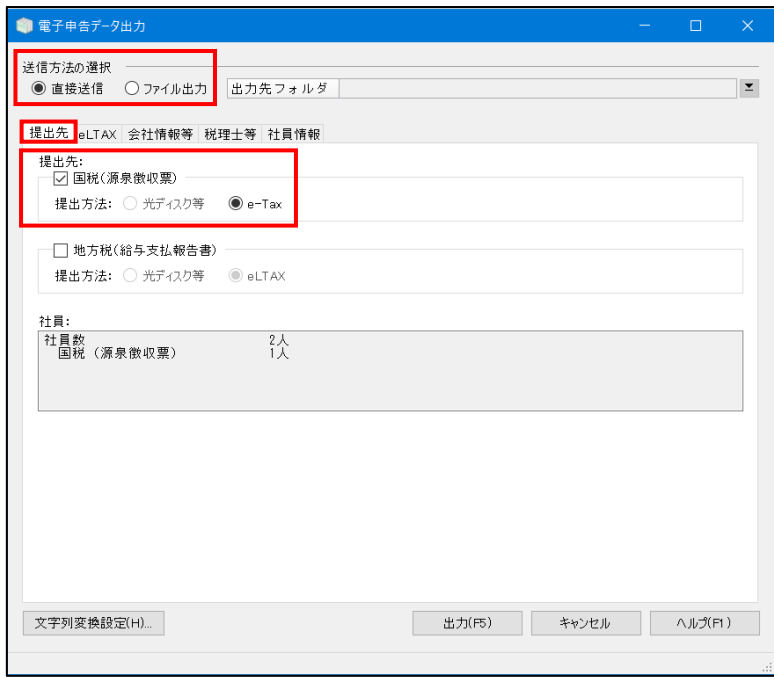

■提出先タブ

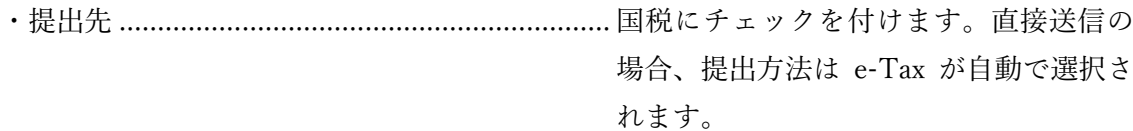

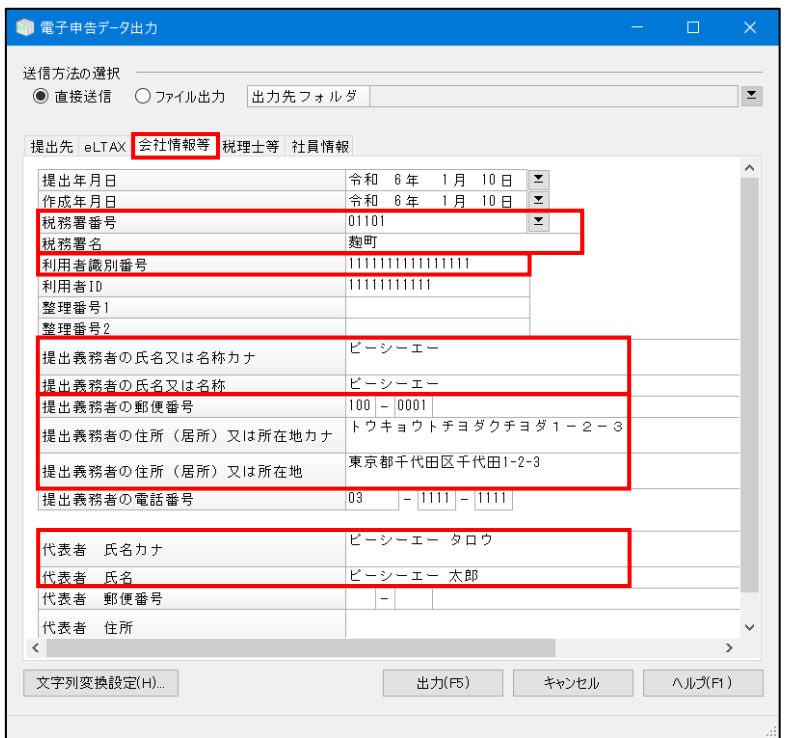

## ■会社情報等タブ

ここでの入力項目は次の通りです。 ・税務署番号・税務署名....................................... 所轄の税務署番号と税務署名を入力しま す。前回申告時のデータがあればその情 報が、なければ会社基本情報の登録で登 録されている情報が表示されます。 ・利用者識別番号.................................................. 本動画の事前準備でご説明した 16 桁の番 号です。税務署に電子申告の開始届出書 を提出することで取得できます。 ・提出義務者名の氏名又は名称............................ 提出義務者名を入力します。会社基本情 報の登録の会社名が表示されます。 ・提出義務者の住所(居住)又は所在地 ............. 提出義務者の住所を入力します。会社基 本情報の登録の住所が表示されます。 ・代表者氏名......................................................... 代表者の氏名を入力します。会社基本情 報の登録の代表者名が表示されます。

※その他、提出年月日・作成年月日、提出義務者の電話番号等、必要に応じて修正すること ができます。

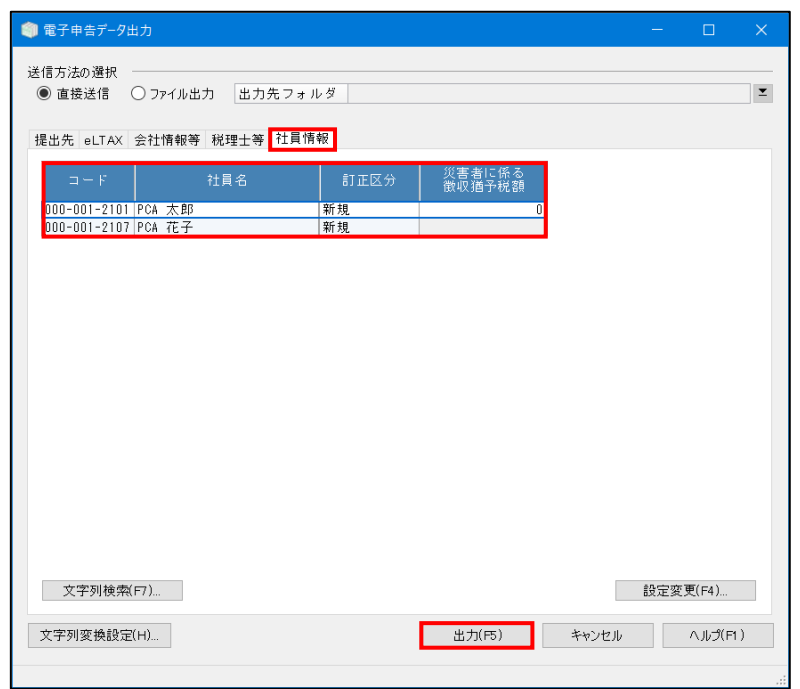

■社員情報タブ

※コードと社員名欄は確認用です。修正が必要な場合は各登録画面にて行ってください。 ・訂正区分............................................................. 通常は新規で問題ありません。提出先か ら特定の区分での申告を指示された場合 等、必要に応じて変更してください。 ・災害者に係る徴収猶予税額................................ 社員情報の登録で災害者区分に設定した 社員のみ入力できます。災害による被害 を受け、源泉徴収税の徴収猶予を受けら れる場合に、その金額を入力して下さい。

全てのタブの内容を確認し出力ボタンをクリックすると、自動的に国税の申告画面が表示 されます。申告画面が自動で表示されない場合は「電子申告・申請」-「国税」を開いてく ださい。また、データ内に電子申告で使用できない文字が含まれている場合にはエラーログ が表示されます。文字列変換設定画面が表示されますので、対象の文字に対して変換設定を 行ってください。

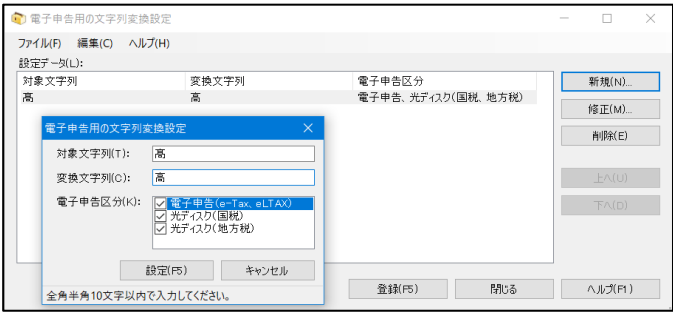

## 【③利用者情報の確認】

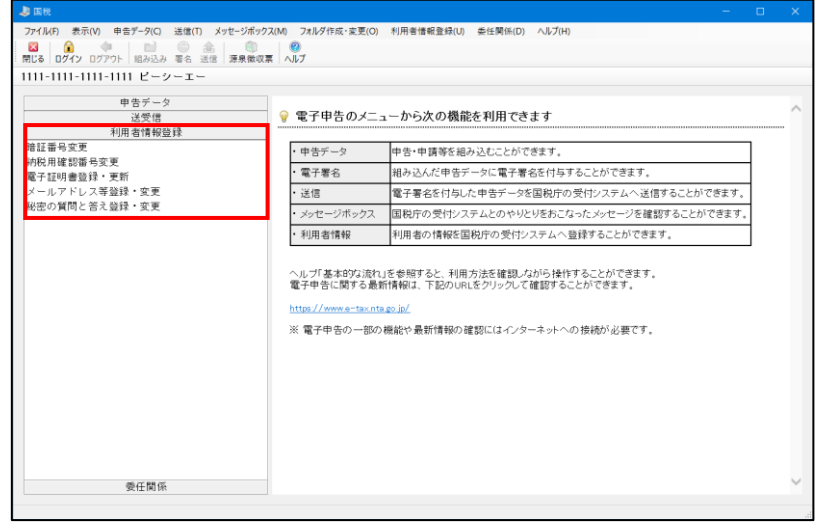

電子申告を行うための利用者情報を確認します。

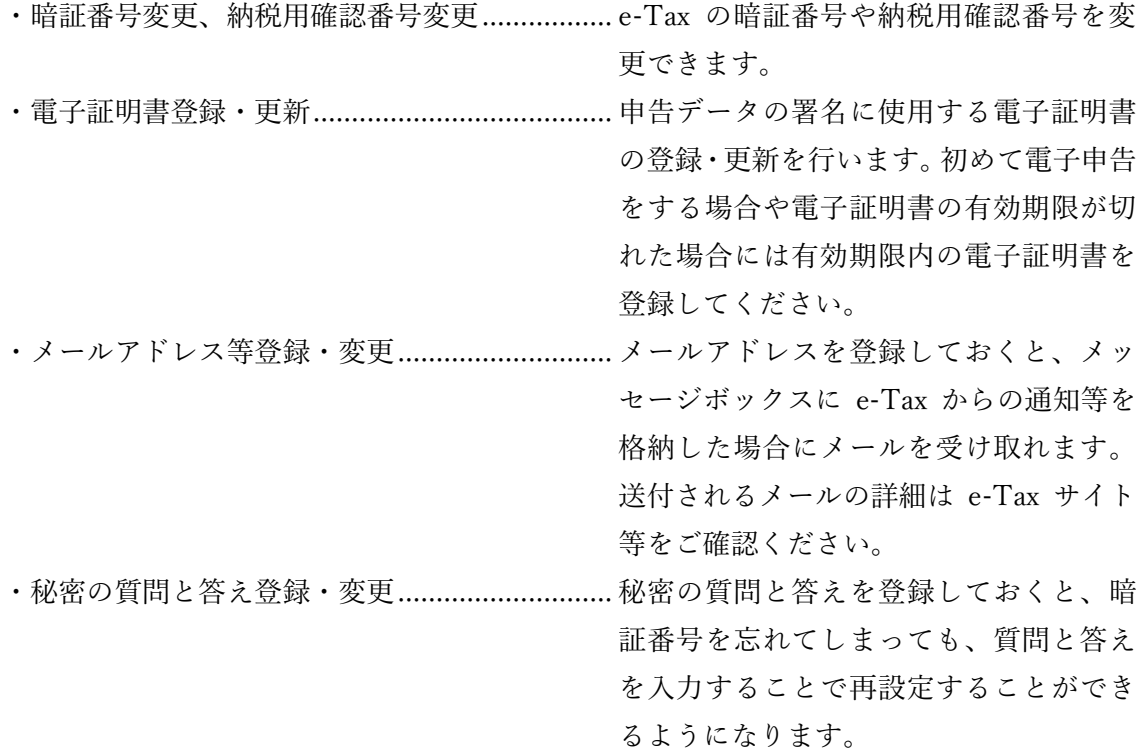

※参考(電子証明書登録画面イメージ)

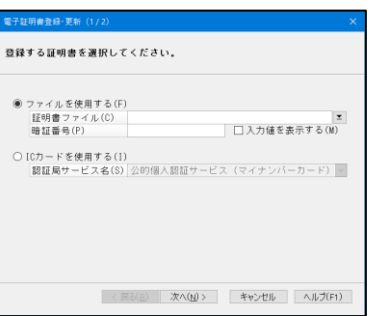

【④申告データの確認・署名】

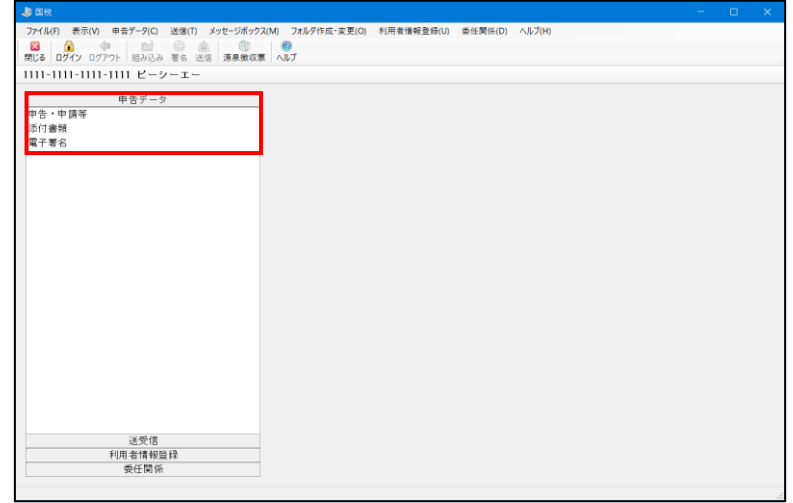

申告データを確認し、署名を行います。

利用者本人の申告では添付書類タブは使用しません。

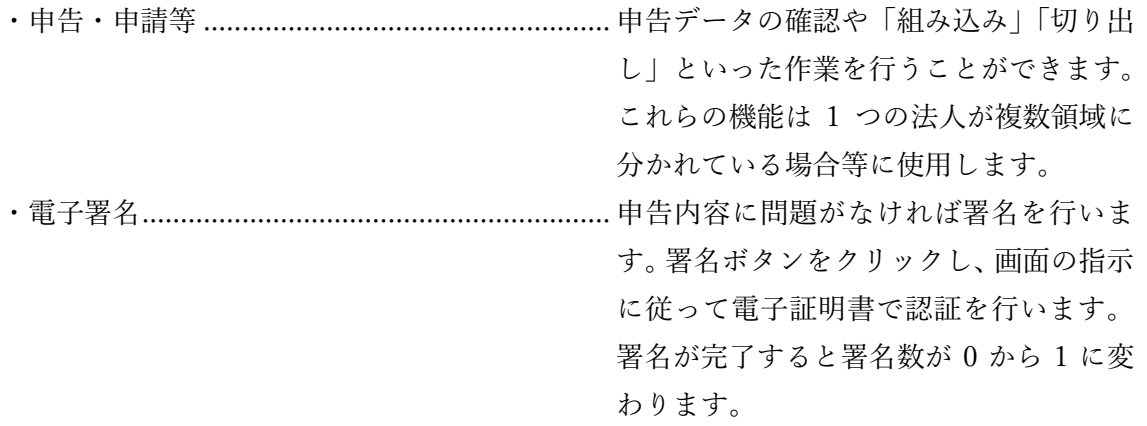

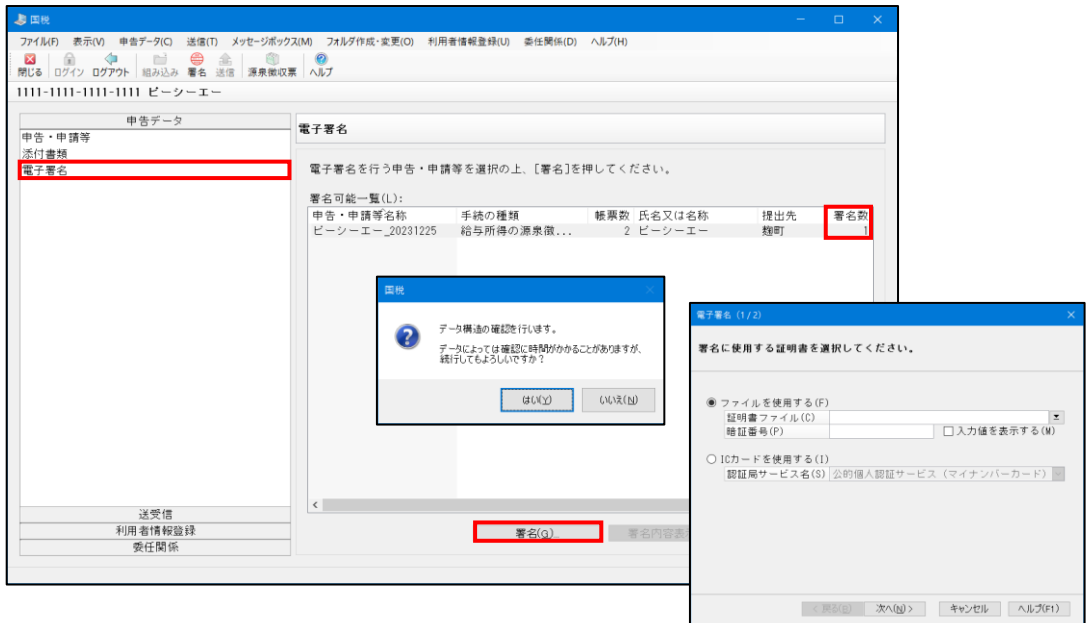

【⑤申告データの送信】

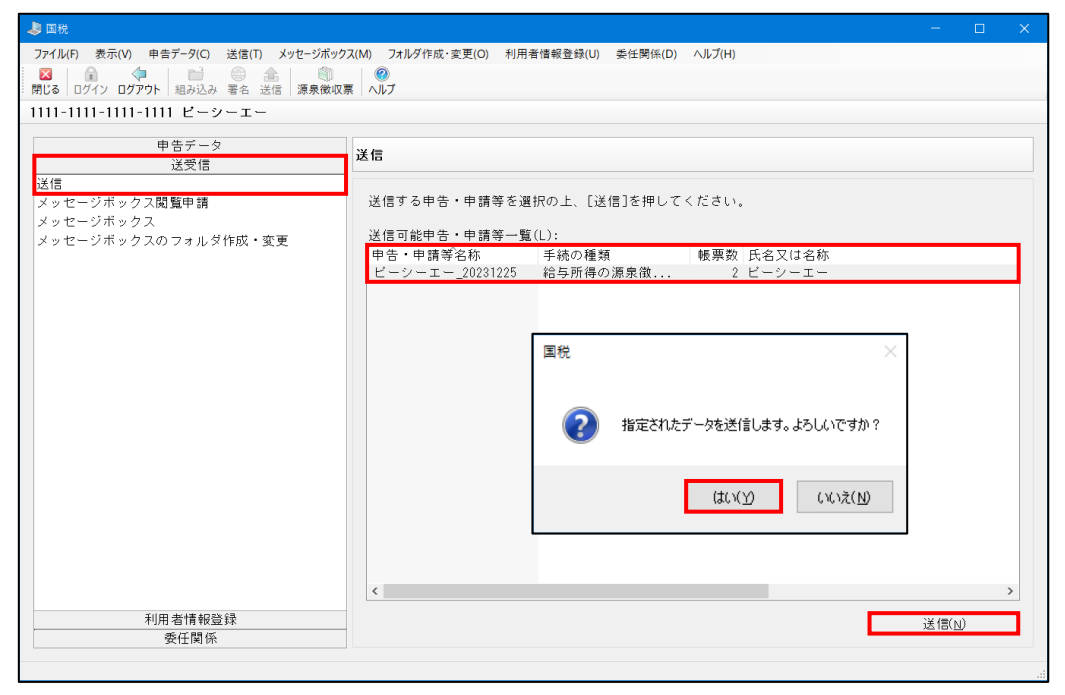

署名をした申告データを送信します。

送信メニューを開くと署名済みの申告データが表示されます。申告するデータを選択して [送信]をクリックしてください。確認メッセージで[はい]を選択すると送信が実行され、 即時通知画面が表示されます。申告に使用した利用者識別番号や受信日時等、申告時の情報 が記載されていますので、必要に応じて印刷または保存を行ってください。

※参考(即時通知画面イメージ)

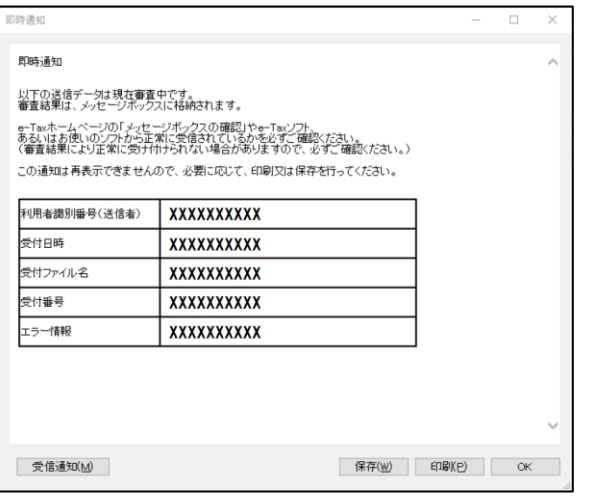

送信が完了すると、送信済申告データを削除するかどうかの確 認メッセージが表示されます。申告データには個人情報が含ま れるため、不要な場合は削除することをお勧めします。「申告デ ータ」-「申告・申請等」にて、後から削除することも可能です。

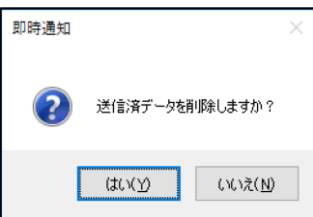

最後に、メッセージボックスに受付完了通知が来ていることを確認しましょう。

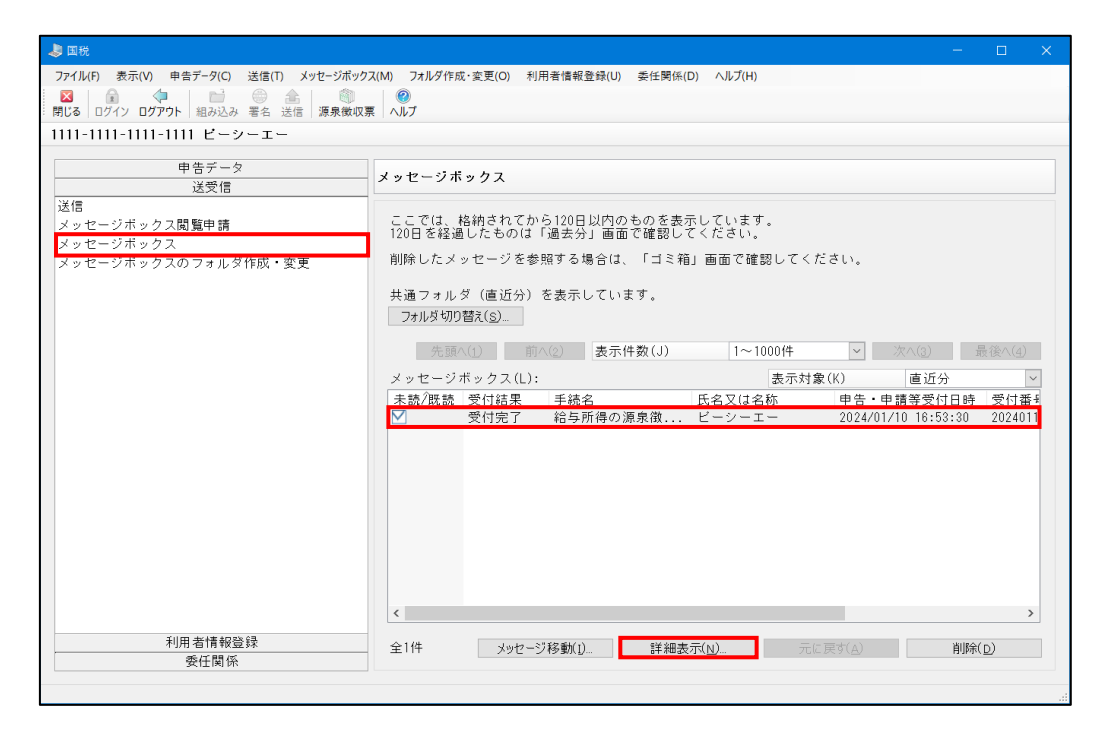

受付完了というメッセージが届いていれば、申告データの送信は完了しています。 提出先等、詳細を確認したい場合は詳細表示ボタンをクリックしてください。

以上で、年末調整(国税)の電子申告作業は終了です。